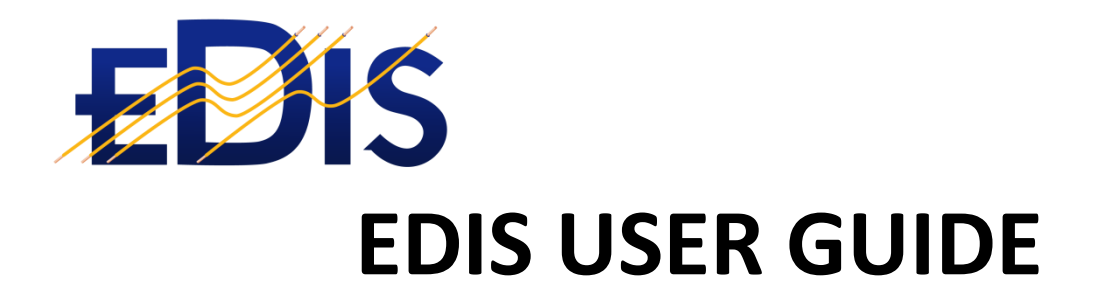

# **GETTING STARTED WITH THE**

# **EDIS MOBILE APP**

**(EDIS - Electrical Distribution Information System)**

**www.electricalcertificates.co.uk**

**Date: 25/03/2018 14:29:00**

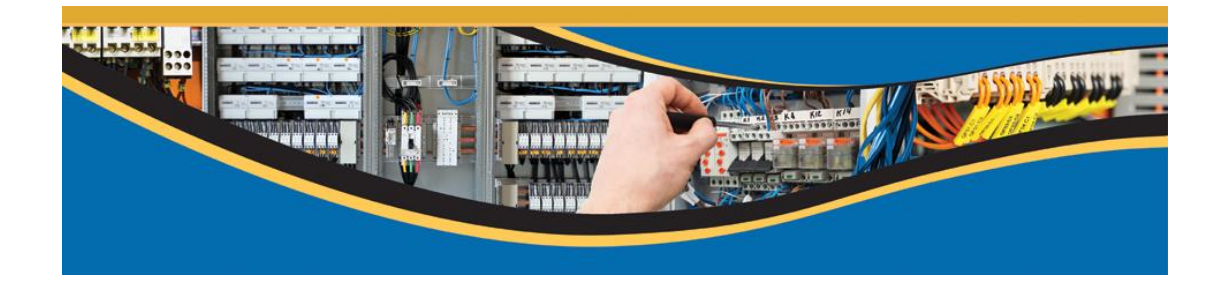

### *After reading this document you should be able to:*

- Download the Mobile app
- Login and download your profile
- Download or Create a certificate
- Upload and complete the certificate

## **Contents**

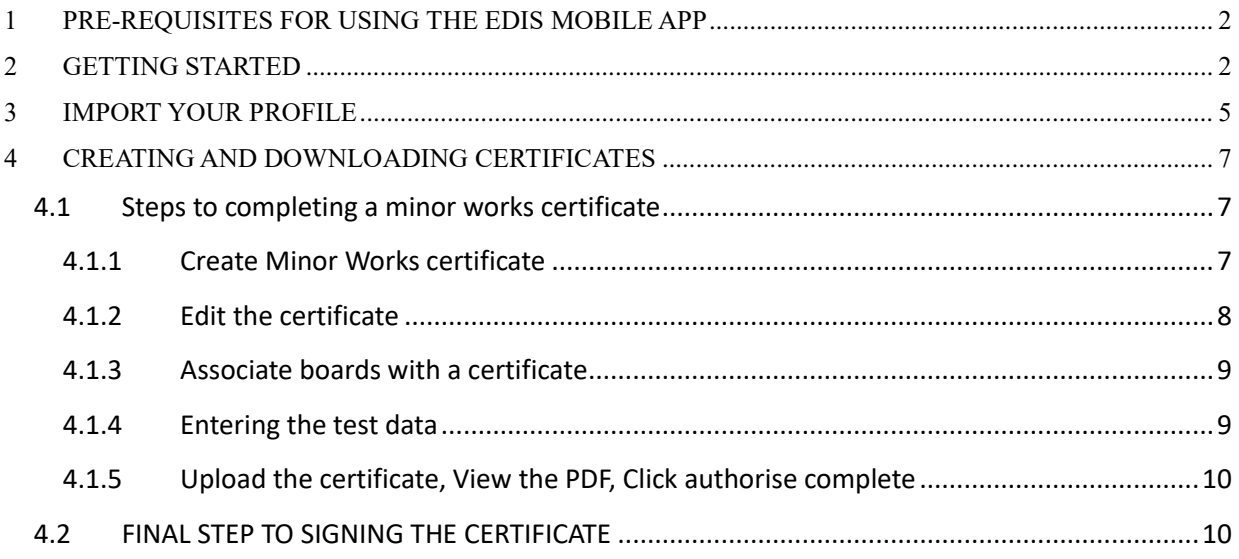

# 1 PRE-REQUISITES FOR USING THE EDIS MOBILE APP

To use the EDIS Mobile you need the following:

- Registered on the EDIS cloud system
- Estate visibility for your estates
- Permissions and access to the building access

The guide to completing the prerequisites is here: [http://www.electricalcertificates.co.uk/video](http://www.electricalcertificates.co.uk/video-registration-and-access)[registration-and-access](http://www.electricalcertificates.co.uk/video-registration-and-access)

## 2 GETTING STARTED

1. Download the app:

**ANDROID:** EDIS Mobile on the Google Play store, *search for "EDIS Electrical"*

**APPLE:** EDIS Mobile on Apple Store, *search for*"EDIS Electrical"

- 2. Start the app, the app will take a couple of seconds to load
- 3. Then enter your EDIS email and Password

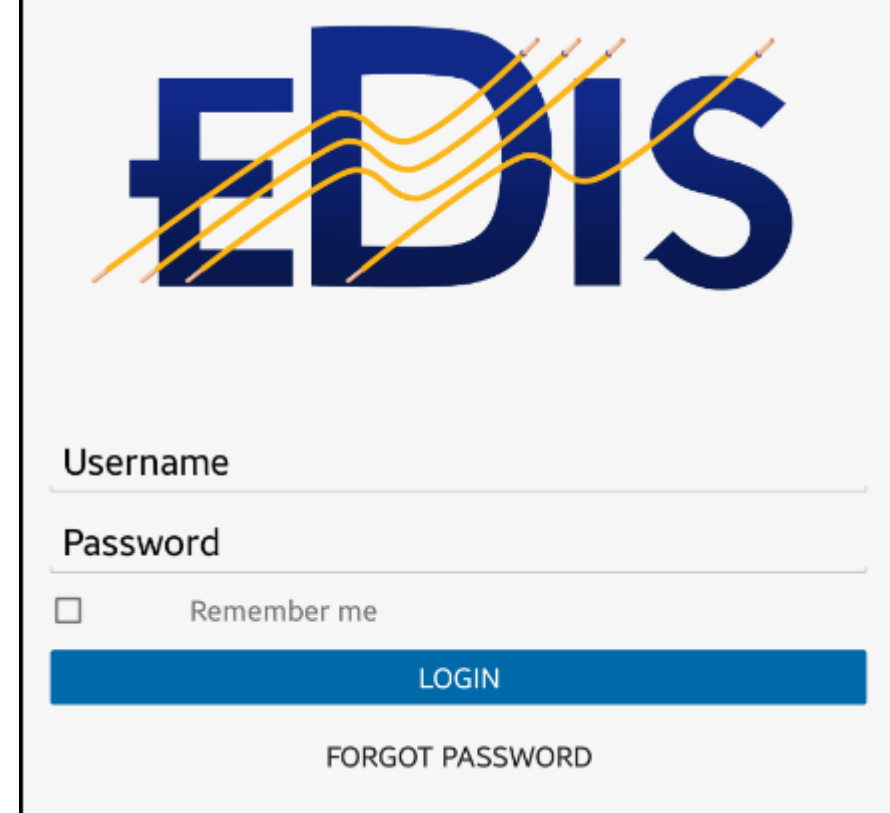

4. After a successful login you will receive messages relating to the Master Data

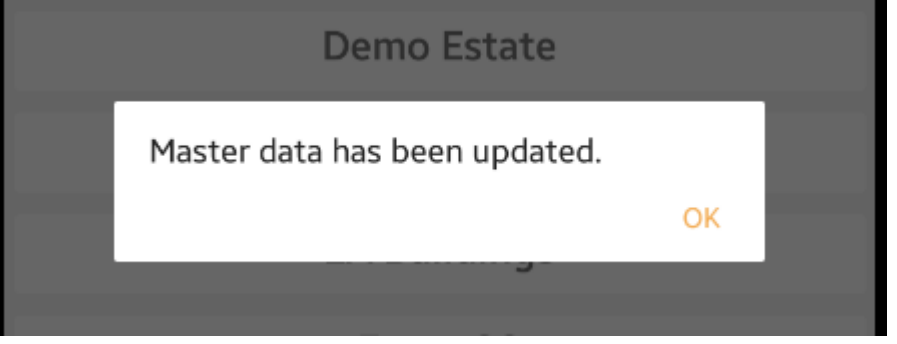

Click OK

5. Select an estate from the Estates list

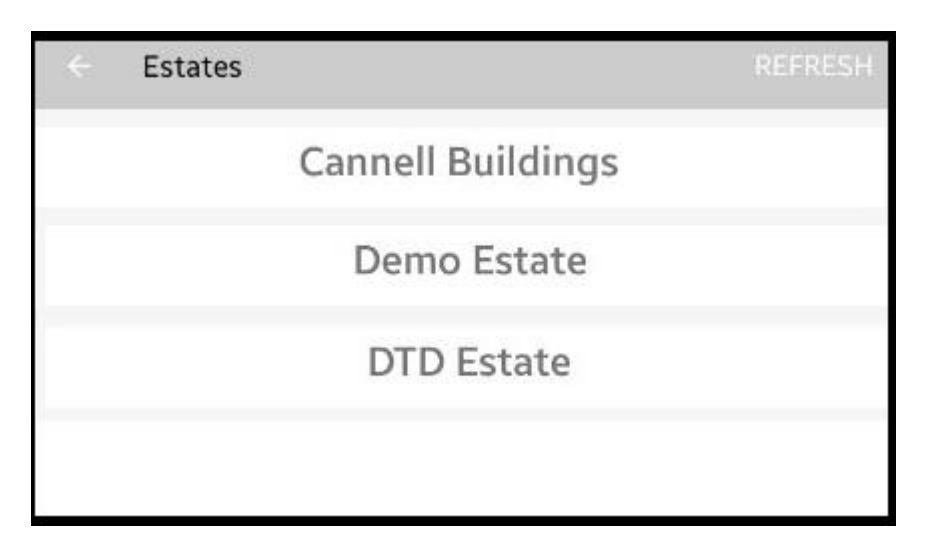

6. Select a building from the building list

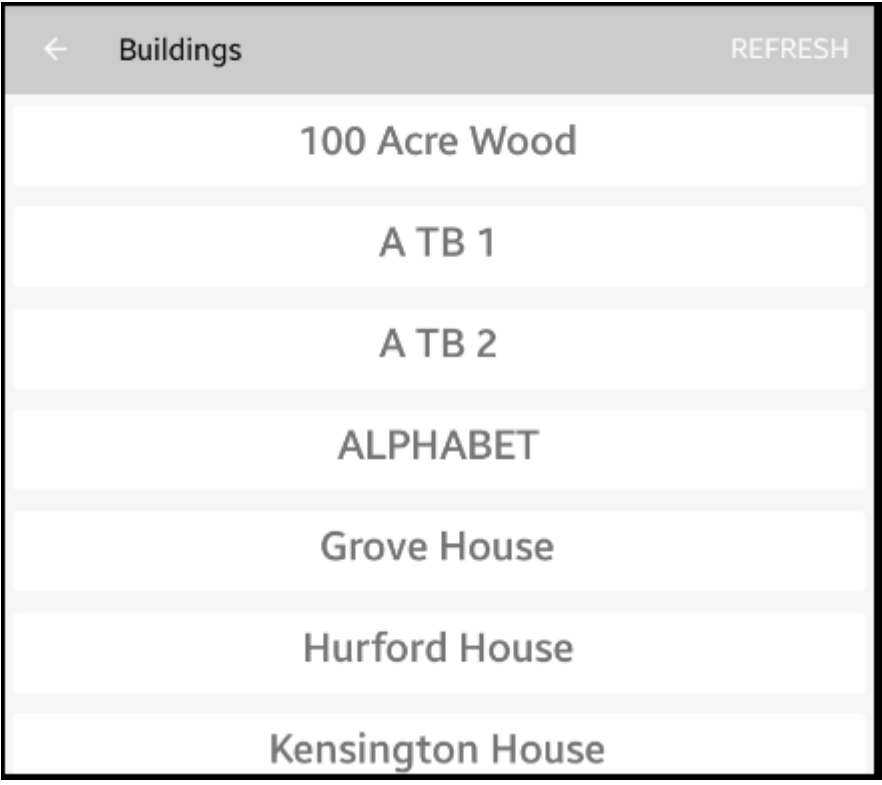

7. You should now see an empty list of certificates

Page 4/10 Save Date:25/03/2018

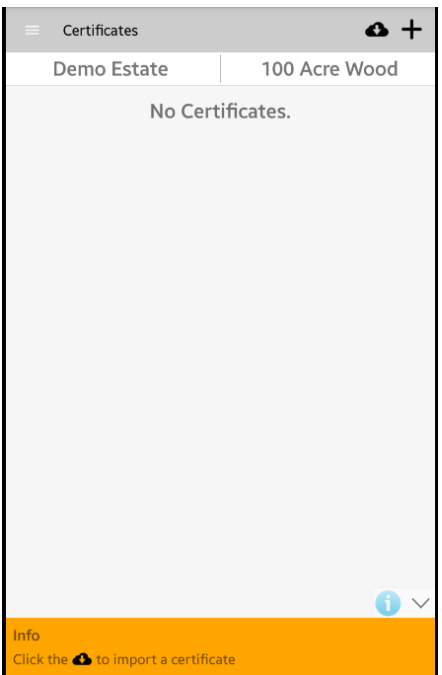

# 3 IMPORT YOUR PROFILE

1. Click the parallel bars on the top left

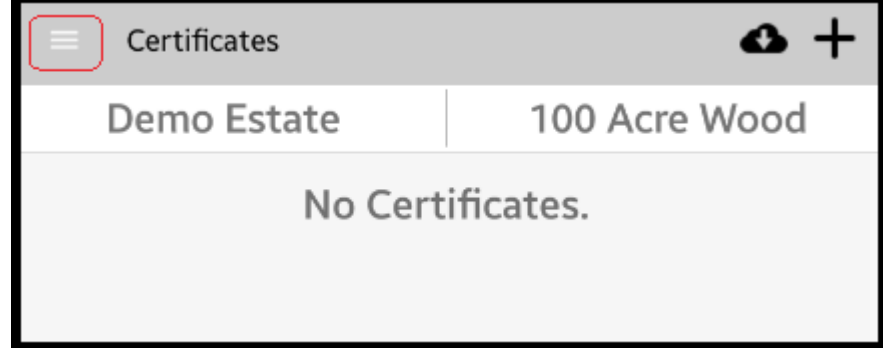

2. The side menu – Click on USER PROFILE

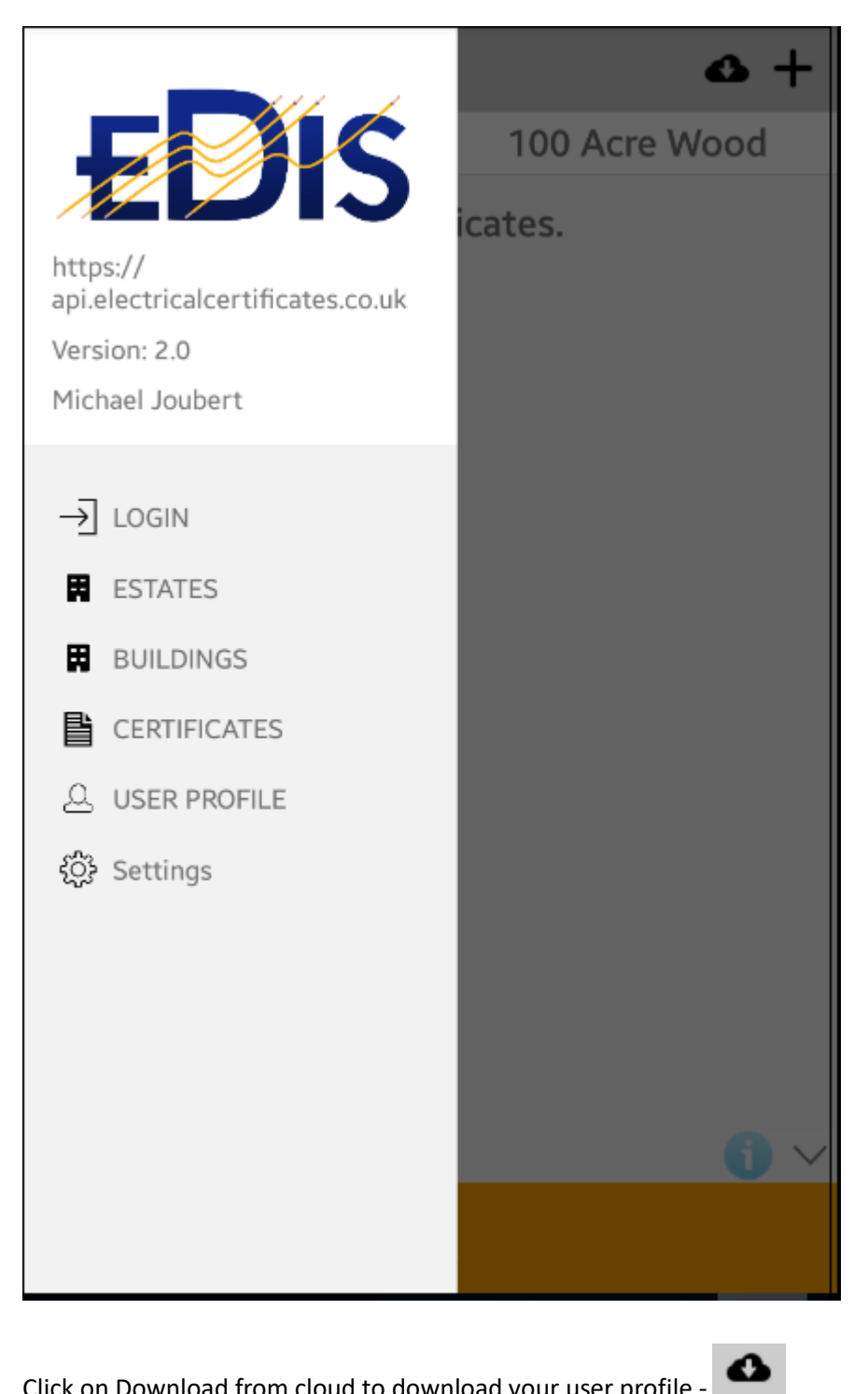

3. Click on Download from cloud to download your user profile -

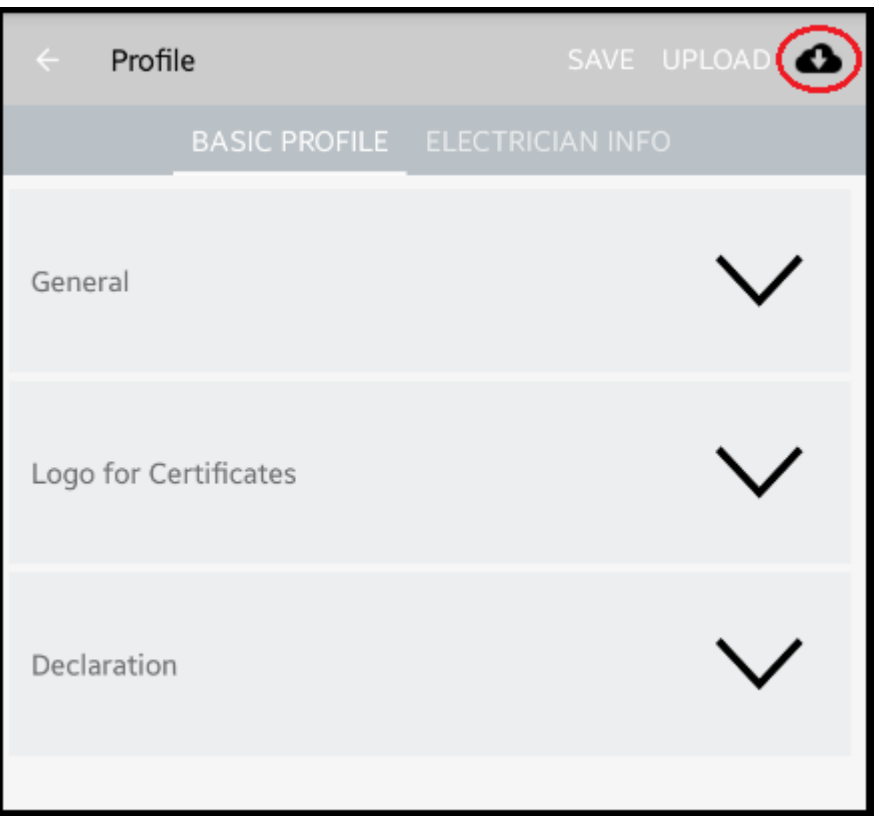

4. Click save

*YOU ARE NOW READY TO CREATE A CERTIFICATE.*

# 4 CREATING AND DOWNLOADING CERTIFICATES

The certificate list will be empty until you download a certificate or create a certificate

- **4.1 Steps to completing a minor works certificate**
- **4.1.1 Create Minor Works certificate**

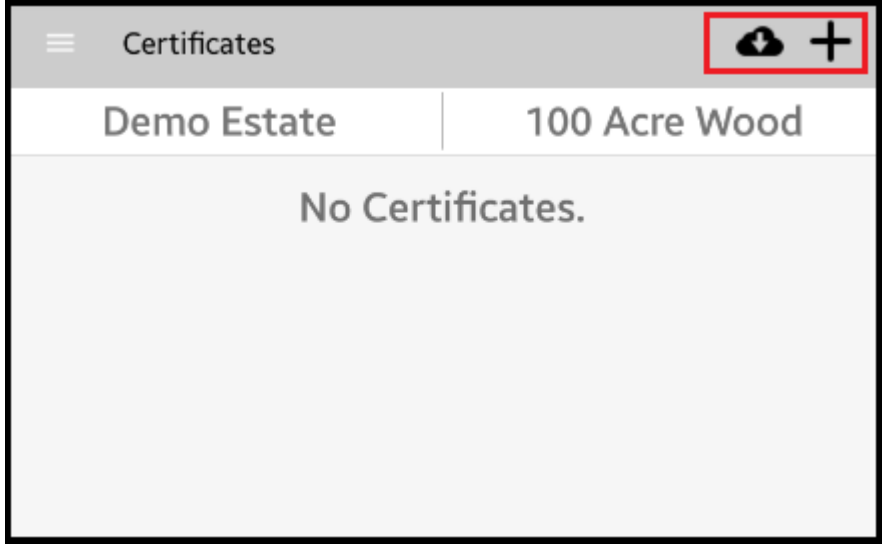

To create a new Minor Works certificate, click the **+** icon. You can also download an existing MW certificate from the EDIS Cloud.

### **4.1.2 Edit the certificate**

- 1. After clicking the + button *or* downloading the cert the Certificate is shown with three options in the horizonal menus:
	- **BASIC INFO** The basic info screen allows you to edit the Purpose of the report and other general details,
	- **ASSOCIATED BOARDS** The associated boards option allows you to add boards to the certificate or create boards if they are not on the EDIS Cloud
	- **TEST** The Test menu allows you to select the circuit and enter the test results

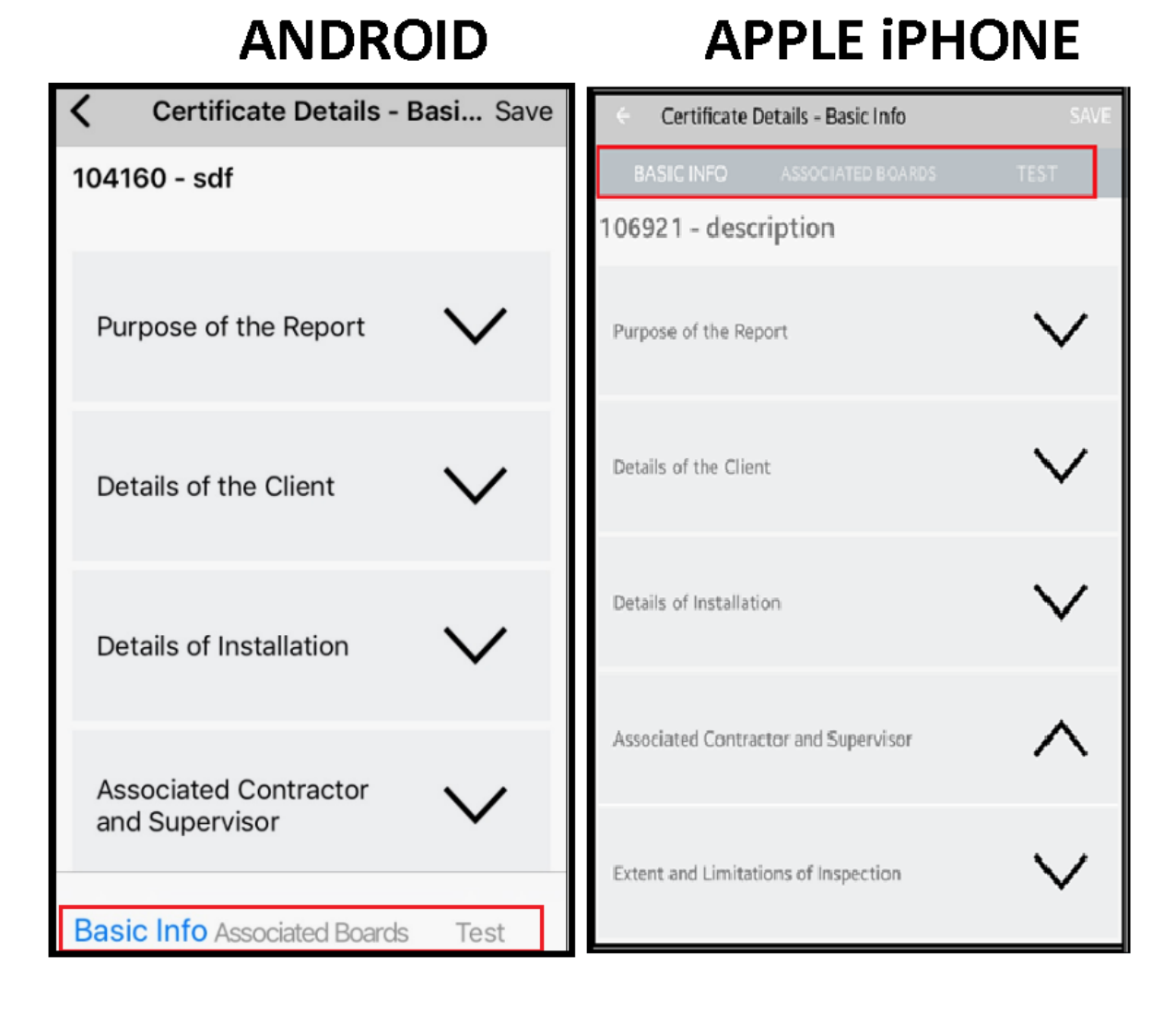

#### Page 8/10 Save Date:25/03/2018

#### **4.1.3 Associate boards with a certificate**

You can create a board, copy a board or download a board. A board must be selected, and a circuit must be associated with the board.

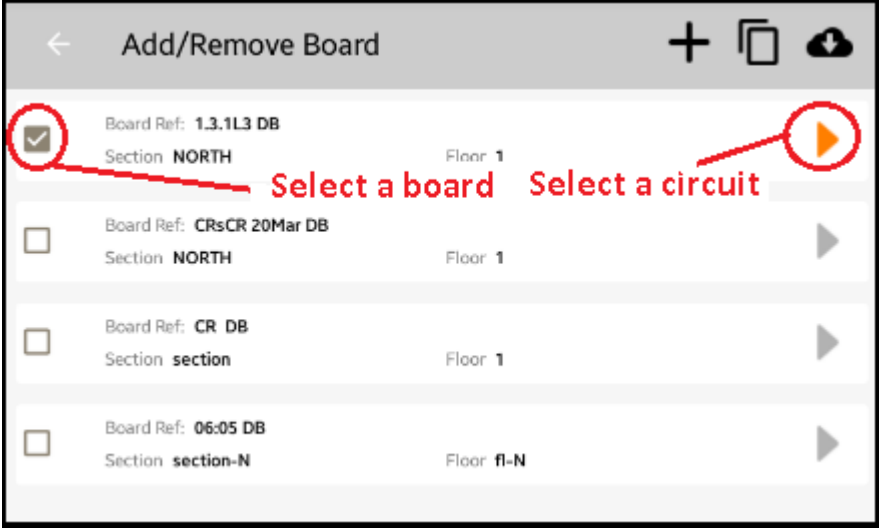

Tap the  $\leftarrow$  button to return to the main menu

#### **4.1.4 Entering the test data**

Tap the TEST menu option, and enter the results

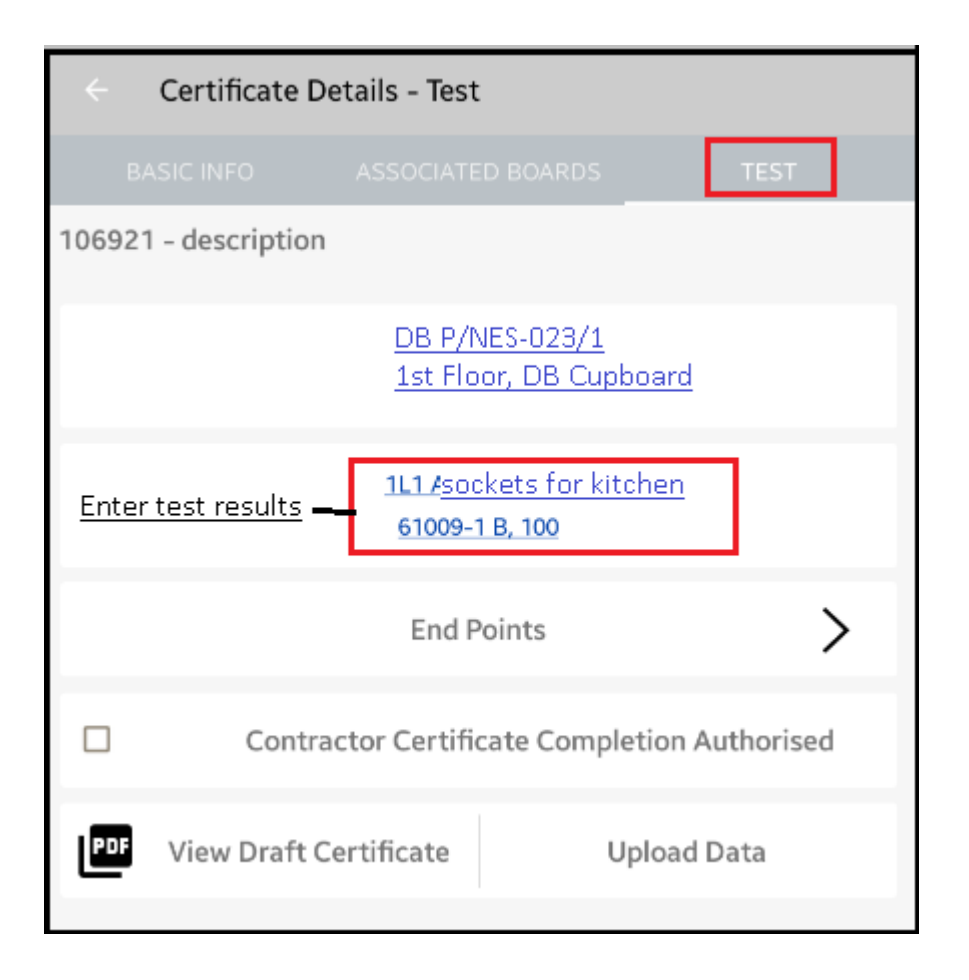

### **4.1.5 Upload the certificate, View the PDF, Click authorise complete**

After entering the test results, you can upload the certificate, then view the PDF. When you are satisfied with the certificate - tick the "Certificate completion authorised" box and then upload the data.

### **4.2 FINAL STEP TO SIGNING THE CERTIFICATE**

Check your email and click the link that the EDIS Cloud has sent to confirm the completion of the MW.